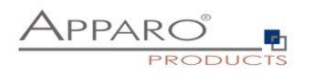

# Apparo Fast Edit

How to setup the History feature

# Version 3.3

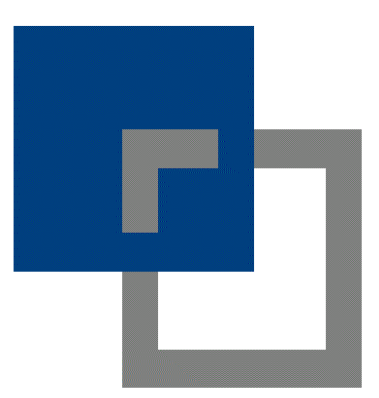

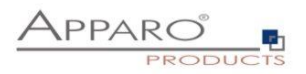

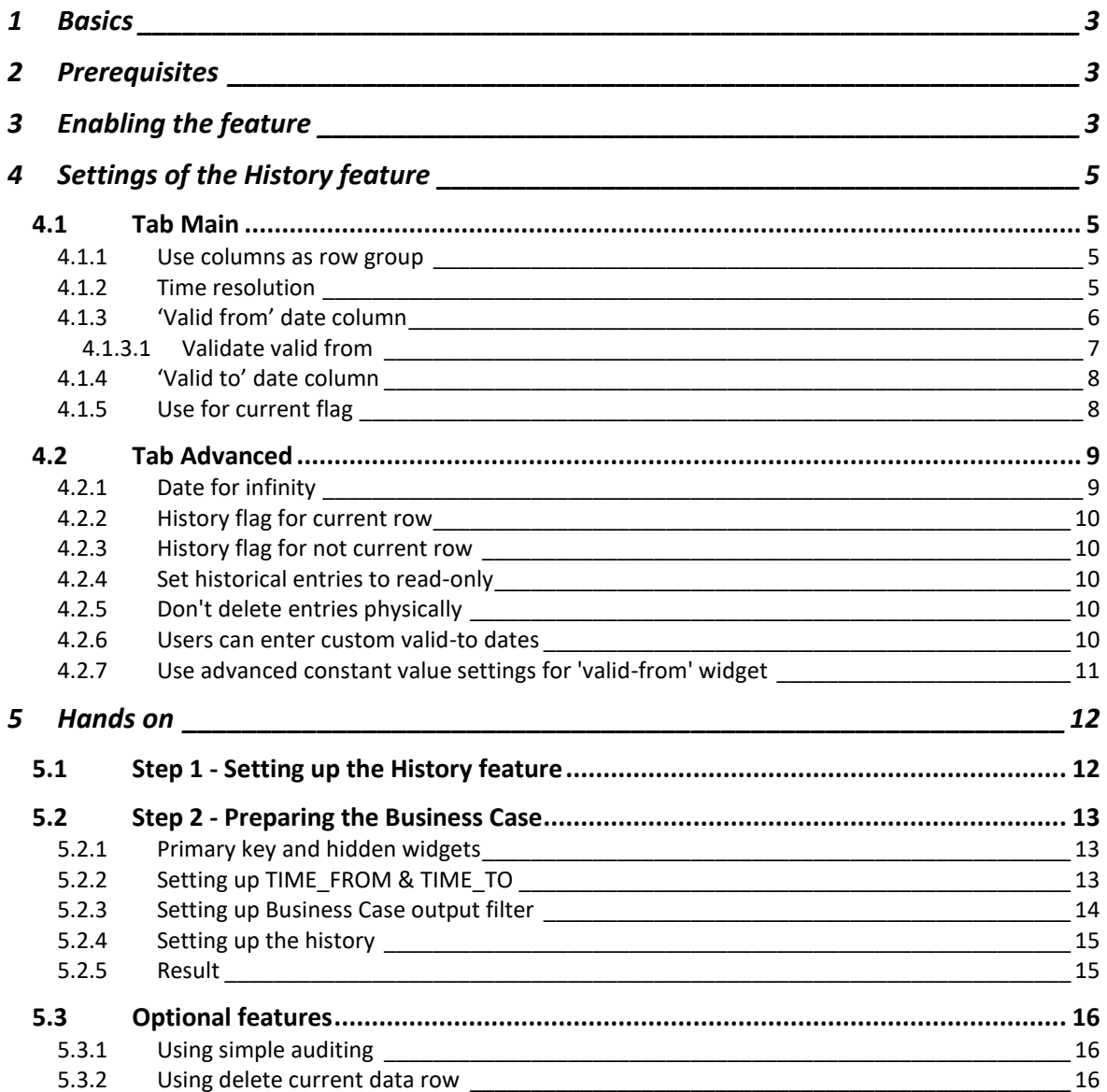

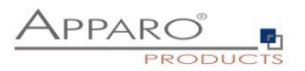

# **1 Basics**

The history feature is based o[n slowly changing dimensions type 2](https://en.wikipedia.org/wiki/Slowly_changing_dimension#Type_2:_add_new_row) and is intended to track data changes. Instead of overwriting a row when the user changes the value of one or several columns, the history feature creates a new row and marks it as current.

#### **The example:**

A car sharing club owns different cars and each car can be used by one member at a time only. To track who is driving the car right now they are using Fast Edit and a simple database table with the columns ID (which is auto generated when inserting a new row), CAR\_NAME, DRIVER\_NAME.

Now they also want to track who had the car recently, they decided to use the History feature, because of its capability to track data changes on selected dimensions.

# **2 Prerequisites**

The target table of the Business Case requires 2 additional columns of type 'date' and one optional column for the current flag of type e.g. varchar or number.

Using an additional column 'current flag' makes it later far easier to filter the Business Case for the 'current rows' only.

The feature 'Inserting of new data rows' must be enabled, including the checkbox 'Insert area is able to update an already existing data row'.

# **3 Enabling the feature**

All features can be enabled/disabled using the 'Features Button' in the top right corner.

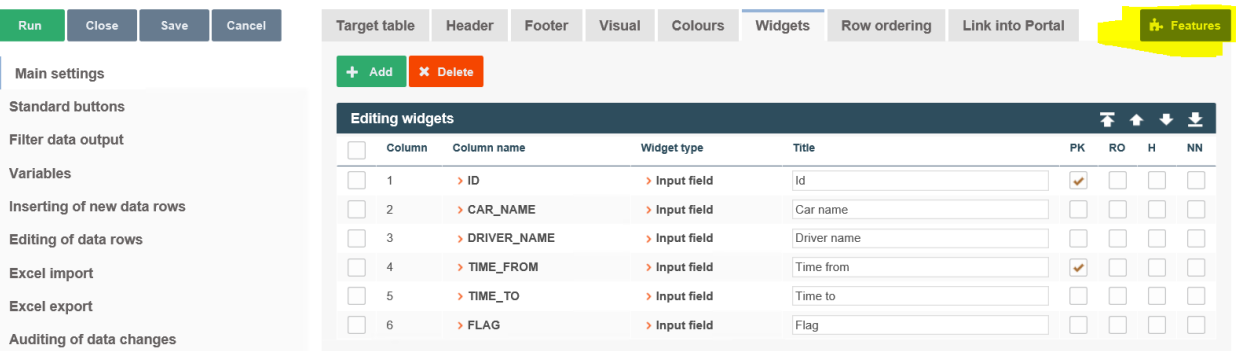

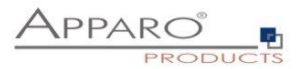

Now click on 'Data history' and enable the feature by clicking on the 'No' button. It turns to 'Yes' and shows that the feature is enabled now.

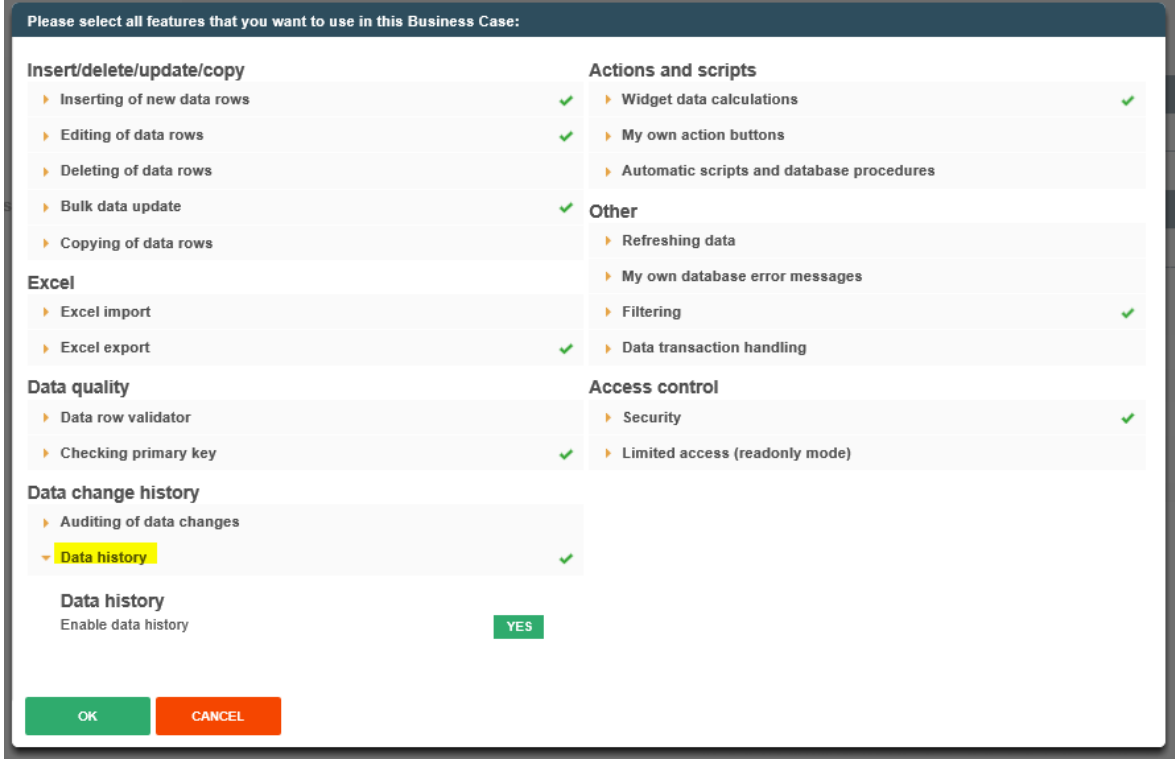

After clicking the 'OK button' the widget edit view refreshes and the menu 'Data history' appears.

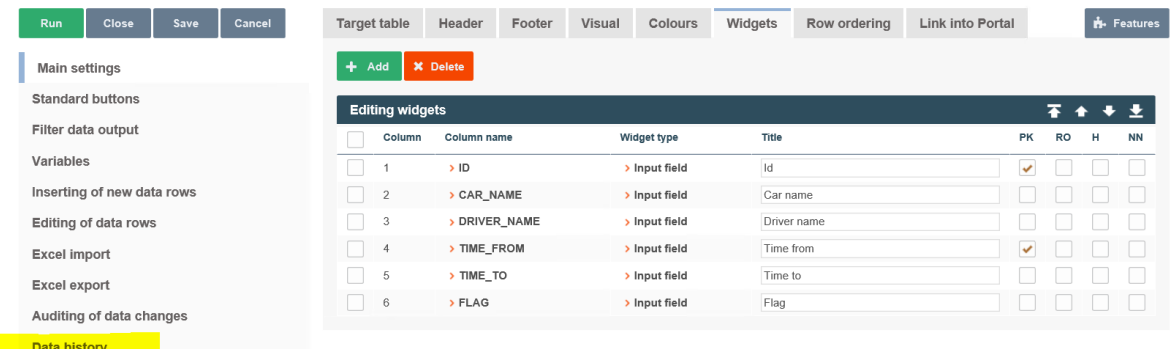

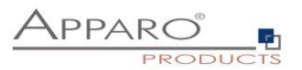

# **4 Settings of the History feature**

#### **4.1 Tab Main**

#### 4.1.1 Use columns as row group

The row group can be imagined as the 'primary key' group of the History group. It is used to identify the data rows belonging to a history group and can contain one or several columns.

**Hints:**

- The row group should build a unique identifier (like a primary key).
- Take sure that users cannot alter the values of the row group. If values of the history group are changing, this will create new history group (a new entry).

In our example the CAR\_NAME is unique and can be used for the history group. Changing any other value will create a new row for this history group and mark it as current, the old values are historicized and in the most cases hidden with filters.

#### **Hint:**

Changing CAR\_NAME will create a new history group, since the unique identifier has changed.

In our simple example is 'any other value' the column DRIVER NAME only, since all other dimensions cannot be used for the history group.

You must not use for the history group:

- Auto computed columns (as the ID column, which is generated by the DB)
- All columns mapped to the history feature (as TIME\_FROM, TIME\_TO, FLAG)

#### 4.1.2 Time resolution

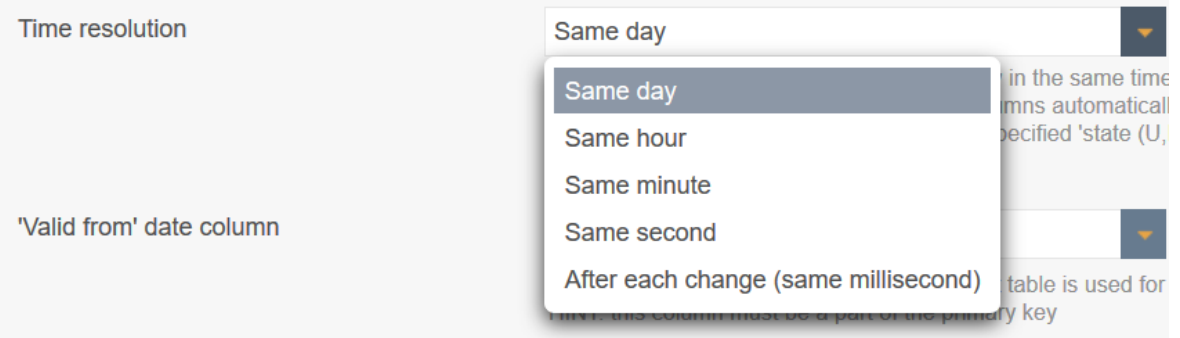

Sets the timeframe, within a correction (= row update) without historizing is allowed.

Let's say this property is set to '*Same minute*', which means if the user is changing the history row within one minute, then no new row is created for the history feature. '*One hour*' allows corrections withing one hour and '*After each change*' will always create a history row.

Double entries comparing with current data rows are ignored automatically (no update, no insert).

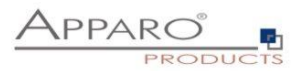

#### 4.1.3 'Valid from' date column

This property needs to be mapped to the 'TIME\_FROM' widget. It is storing the valid from value of the history feature.

#### **Hint:**

It is important that the widget for the valid from property of the history feature (TIME\_FROM in our example) is part of the primary key of the Business Case.

In the most cases the **valid from** date will be generated automatically by the Business Case, using the variable <%CURRENT\_DATE%> as constant value in insert and update case in the widget settings of the TIME\_FROM widget (tab Mapping & Other)

**or** it is taken from the advanced constant value settings for 'valid-from' widget (History menu, tab 'Advanced')

**or** this date is read from Excel document or manual entry.

# Widget settings of database column TIME FROM

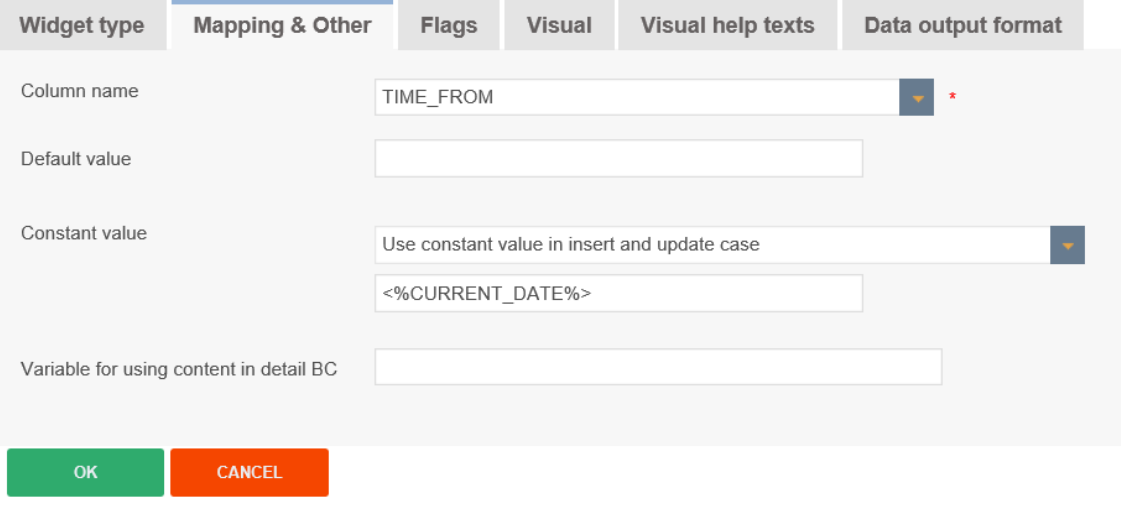

Also important is the correct database column date/time format of this widget. If the history feature is set to 'After each change' the corresponding date column must support milliseconds.

**Please note: It is possible to enter future valid-from dates manually or by variable. If the user changes a data row whose valid-from date is in the future, the history feature will NOT create a new entry, but ALWAYS will update the current entry only.**

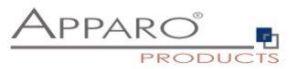

We recommend to set the widgets output format to at least 'Date with Time Medium' The history feature works independently of this setting.

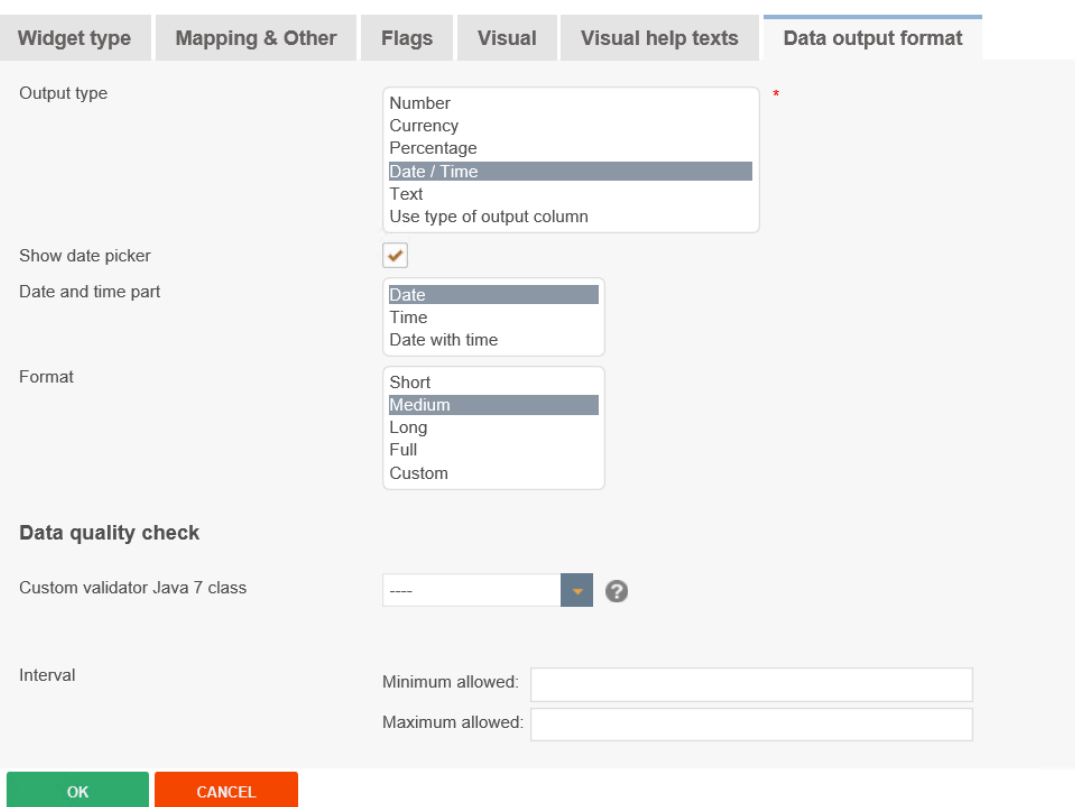

Widget settings of database column TIME FROM

This setting returns a date in the format 'Oct 25, 2016 9:17:13 AM'

#### **Hint:**

For milliseconds use the custom output type e.g. **dd.MM.yyyy:hh.mm.ss.SSS** For microseconds use the custom output type e.g. **dd.MM.yyyy:hh.mm.ss.SSSSSS**

#### **Apparo has a time resolution of up to microseconds (SSSSSS) if the database is supporting that.**

#### 4.1.3.1 Validate valid from

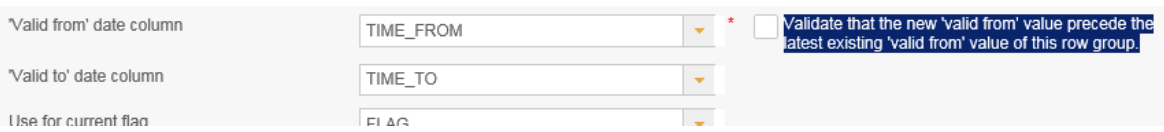

The valid from property also contains the checkbox 'Validate that the new 'valid from' value precede the latest existing 'valid from' value of this row group'.

# **Example:**

The user is selecting the valid from date manually by a date picker (and not using the <%CURRENT\_DATE%> variable as constant value, see 'advanced valid from settings' in tab advanced, in menu 'History'), in this case you may activate the checkbox, to make sure that a new entry will be valid (which requires a newer valid from date).

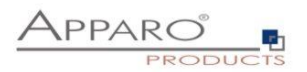

#### 4.1.4 'Valid to' date column

In our example we map here the widget 'TIME\_TO'.

Fast Edit is automatically inserting the values for this widget.

A new history row is set to the 'infinity date' (which we will explain later) and the old historicized row get's a timestamp, which shows that the history row is not longer the 'current' row.

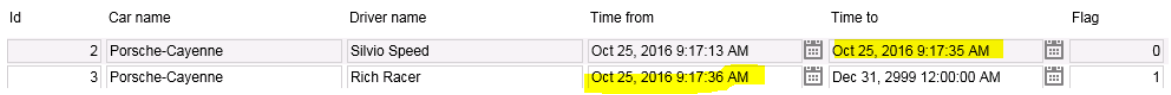

We changed the dimension 'Driver name' to Rich Racer at 9:17:36 AM (row with ID=3), the system created a new row with infinity date (row with ID=3) and sets the valid to date (time to) of the old row to 9:17:35 AM and marks it that way as not current. Reading time from and time to we know this row was the current history row from 9:17:13 AM to 9:17:35 AM.

#### **Hint:**

We recommend to set the data output format of the valid to widget (TIME\_TO) the same way as the valid from widget (TIME\_FROM).

In our example to 'Date with Time (medium)'.

#### 4.1.5 Use for current flag

This optional property can be mapped to the current flag widget. In the most cases the current history row will be set to 1 (when using 0 and 1 for current flag). It allows to easier filter the Business Case.

#### **Example:**

When we use this filter: FLAG = 1, then all historicized rows will not be shown to the end user in the Business Case.

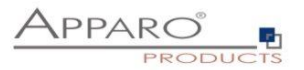

#### **4.2 Tab Advanced**

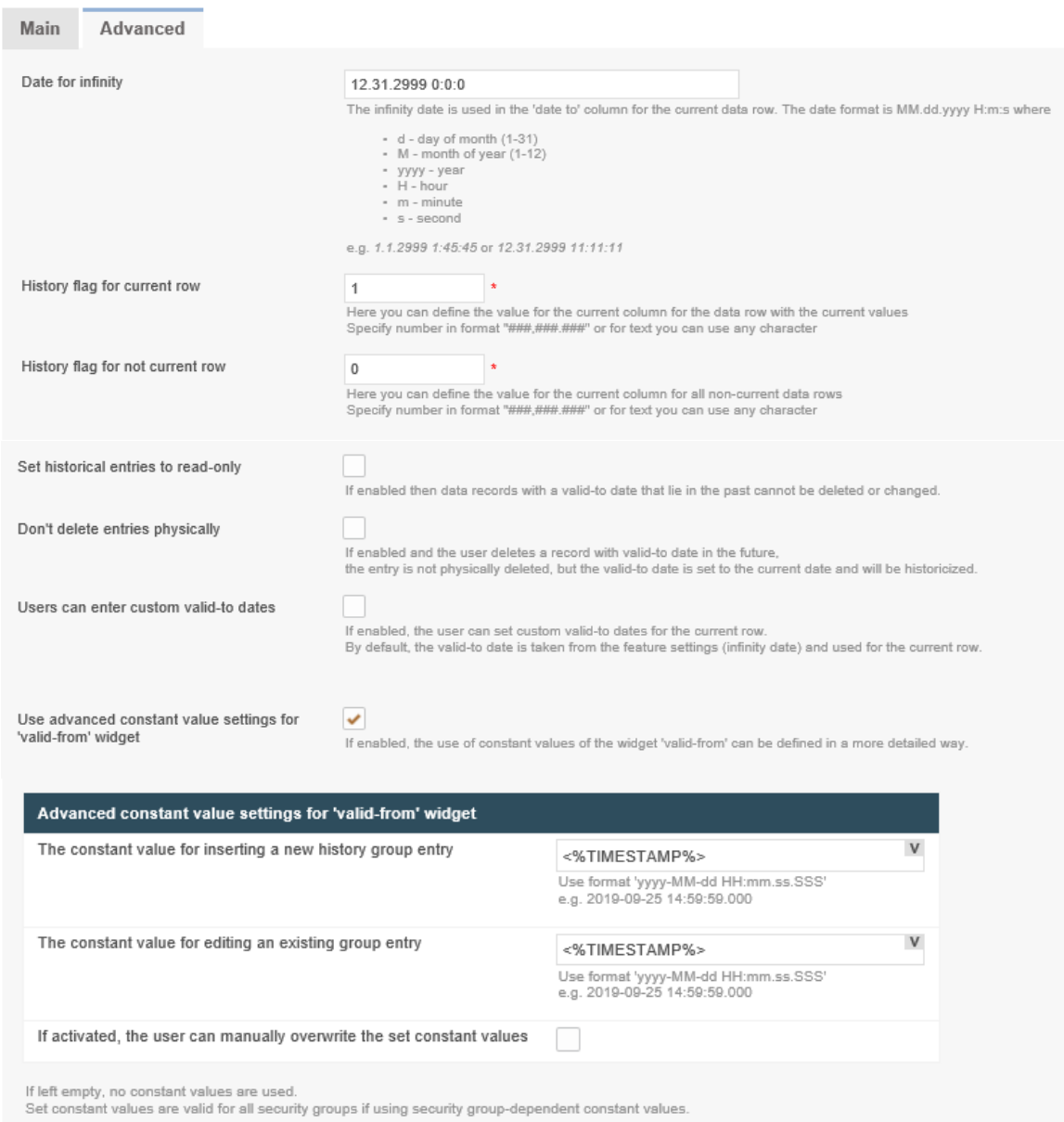

It contains the settings for the infinity date, the current flag and other settings.

4.2.1 Date for infinity

The infinity date is used in the 'date to' column for the current data row. The date format is: MM.dd.yyyy H:m:s Where

- d day of month (1-31)
- M month of year (1-12)
- yyyy year
- H hour
- m minute
- s second

e.g. 1.1.2999 1:45:45 or 12.31.2999 11:11:11

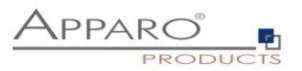

#### 4.2.2 History flag for current row

Here you can define the value for the current column for the data row with the current values Specify number in format "###,###.###" or for text you can use any character.

In most cases the value '1' is used here.

#### 4.2.3 History flag for not current row

Here you can define the value for the current column for all non-current data rows Specify number in format "###,###.###" or for text you can use any character

In most cases the value '0' is used here.

### 4.2.4 Set historical entries to read-only

If enabled then data records with a valid-to date that lie in the past turns to read-only and cannot be deleted or changed.

#### 4.2.5 Don't delete entries physically

If enabled and the user deletes a record with valid-to date in the future, the entry is not physically deleted. In this case the valid-to date is set to the current date instead and will be historicized.

#### 4.2.6 Users can enter custom valid-to dates

If enabled, the user can set manually custom valid-to dates for the current row. By default is the valid-to date taken from the feature settings (infinity date) and used for the current row automatically.

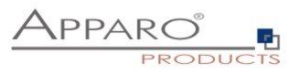

#### 4.2.7 Use advanced constant value settings for 'valid-from' widget

If enabled, the use of constant values of the widget 'valid-from' can be defined in a more detailed way. If this feature is activated, but the constant values for inserting and/or editing were left empty, then no constant values are used.

Set constant values are valid for all security groups if using security group-dependent constant values.

#### **The advanced constant value settings for 'valid-from' widget offers three options:**

#### *1. The constant value for inserting a new history group entry*

You can use custom or predefined variables here (e.g. <%TIMESTAMP%> or <%CURRENT\_DATE%>) or a fix date value with the format 'yyyy-MM-dd HH:mm.ss.SSS' e.g. 2019-09-25 14:59:59.000

*2. The constant value for editing an existing group entry* 

You can use custom or predefined variables here (e.g. <%TIMESTAMP%> or <%CURRENT\_DATE%>) or a fix date value with the format 'yyyy-MM-dd HH:mm.ss.SSS' e.g. 2019-09-25 14:59:59.000

*3. If activated, the user can manually overwrite the set constant values* 

Users can enter manually custom values instead of using the given constant values.

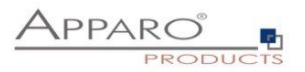

# **5 Hands on**

We will now continue with our example and setup the Business Case step by step. As preparation we already created the Business Case, including the additional columns for the history feature.

#### **5.1 Step 1 - Setting up the History feature**

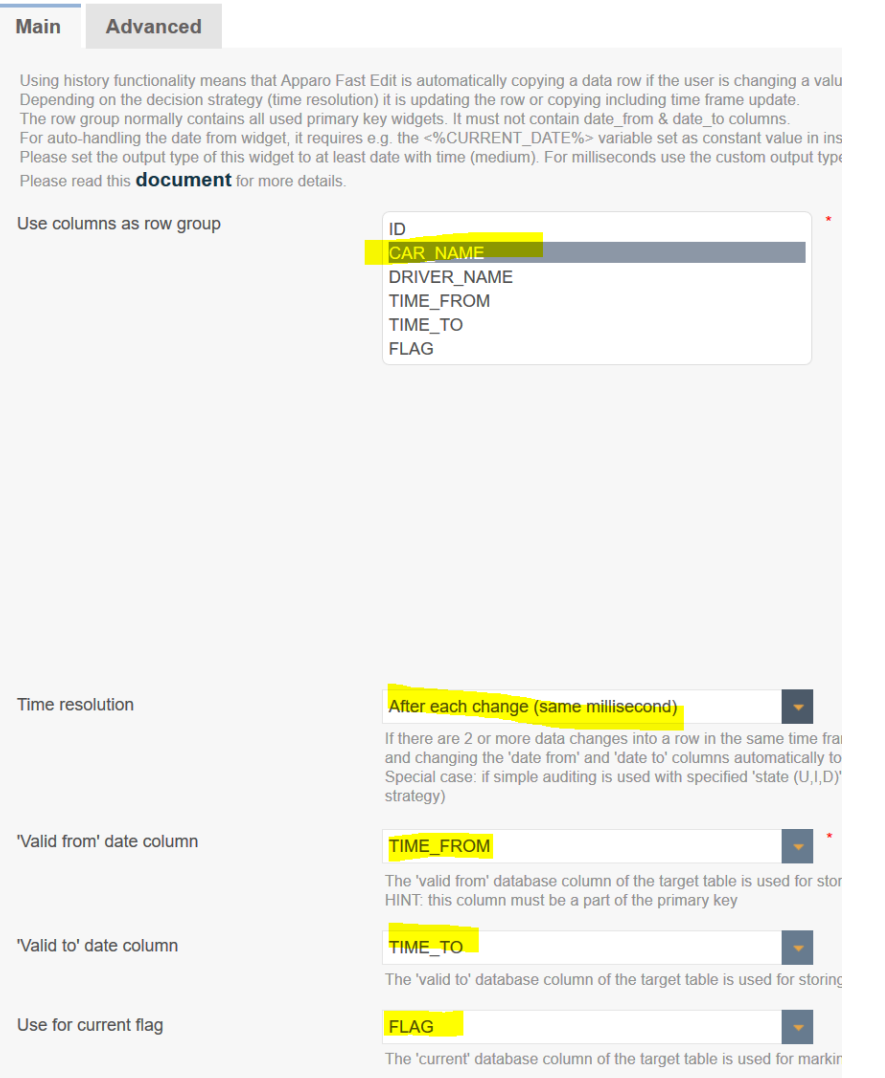

With CAR\_NAME as history group, we are historizing any changes in the widget DRIVER\_NAME. Time resolution same second is storing any change when using manual input.

# **Hint:**

ID cannot be part of the history group; the database is computing the value.

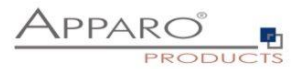

#### **5.2 Step 2 - Preparing the Business Case**

# 5.2.1 Primary key and hidden widgets

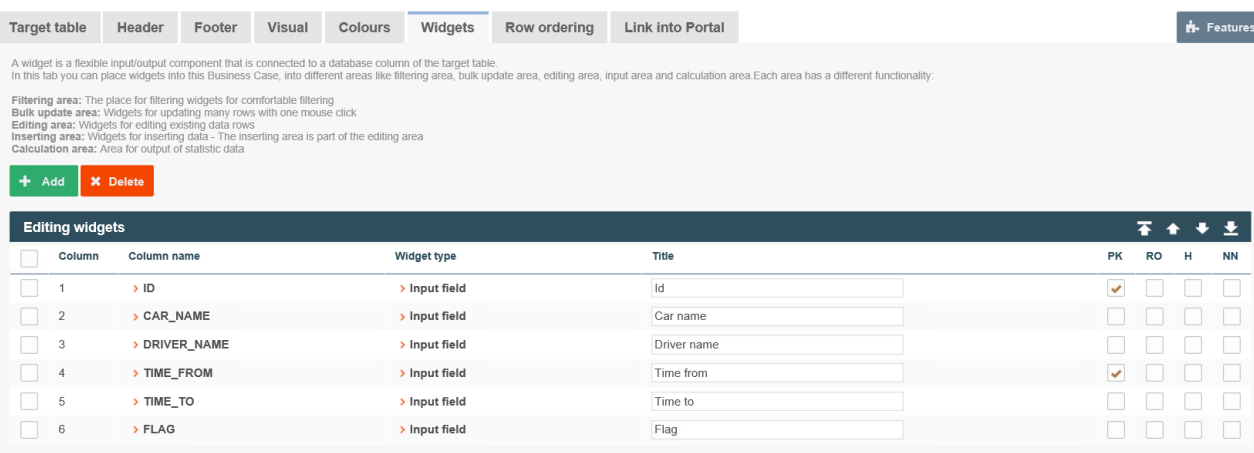

The primary key is the ID and TIME\_FROM.

ID can be part of the primary key but not part of the history group, the primary key combination of the Business Case can differ from the primary key of the database table.

ID, TIME\_FROM, TIME\_TO and FLAG are set to hidden, users don't need to change them.

#### 5.2.2 Setting up TIME\_FROM & TIME\_TO

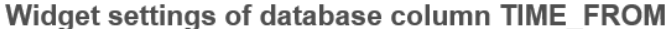

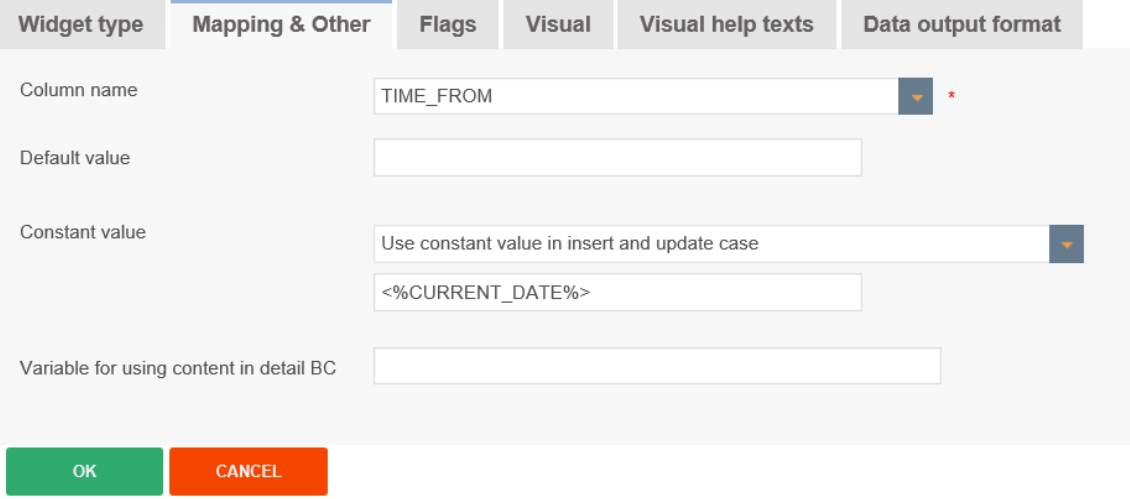

We insert CURRENT\_DATE as constant value in insert and update case in the widget TIME\_FROM. This allows Fast Edit to automatically manage the history properties 'valid from' and 'valid to'.

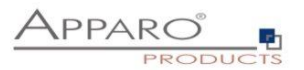

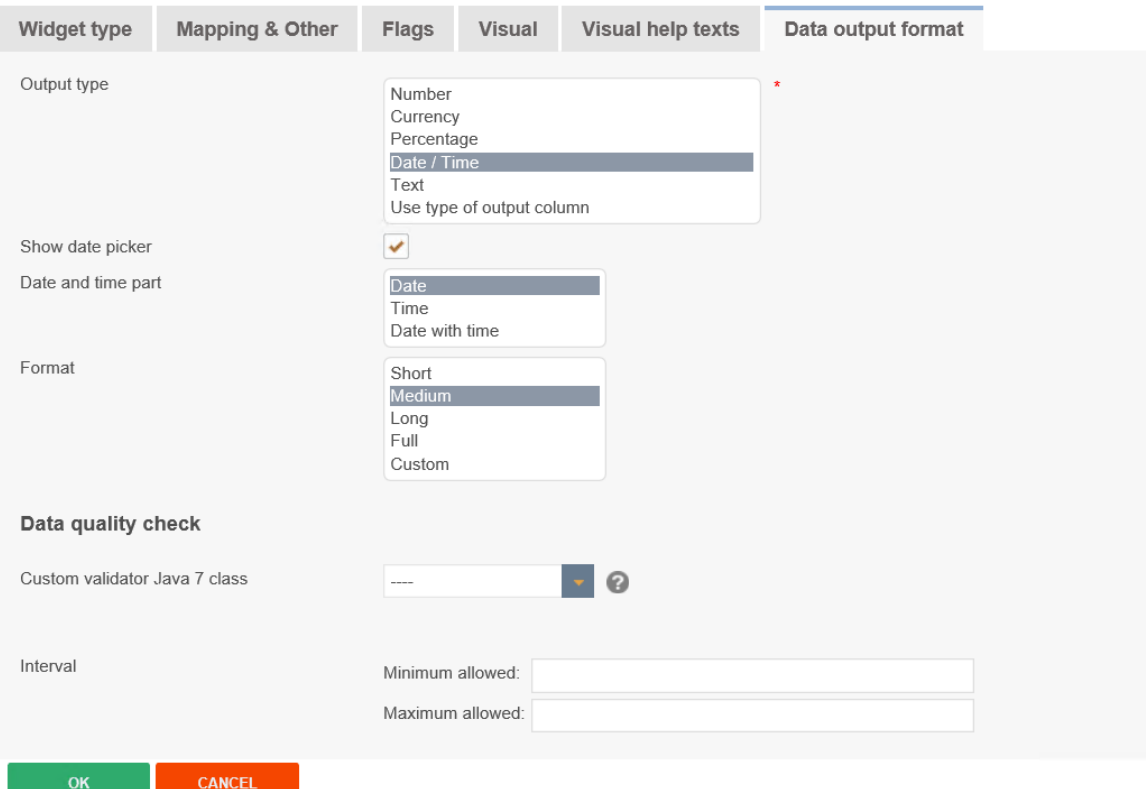

Widget settings of database column TIME\_FROM

We set the data output format of the widgets **TIME\_FROM** and **TIME\_TO** to Date with Time (medium)

# 5.2.3 Setting up Business Case output filter

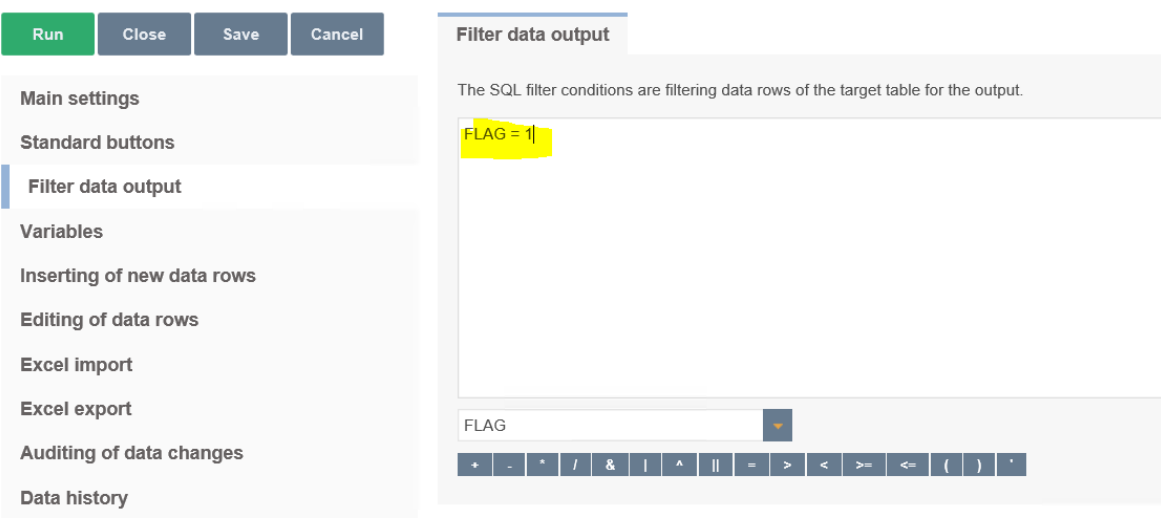

FLAG=1 filters all historicized rows, since those have the value 0 in the column FLAG.

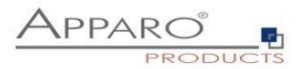

#### 5.2.4 Setting up the history

As last part we want to add a driver history, that shows all recent drivers, which is technically seen a list of all historicized rows.

We simply use an adapted copy of the Business Case, removed the filter and the history feature and created a hyperlink widget to this Business Case.

#### 5.2.5 Result

For the user, the history feature works totally hidden.

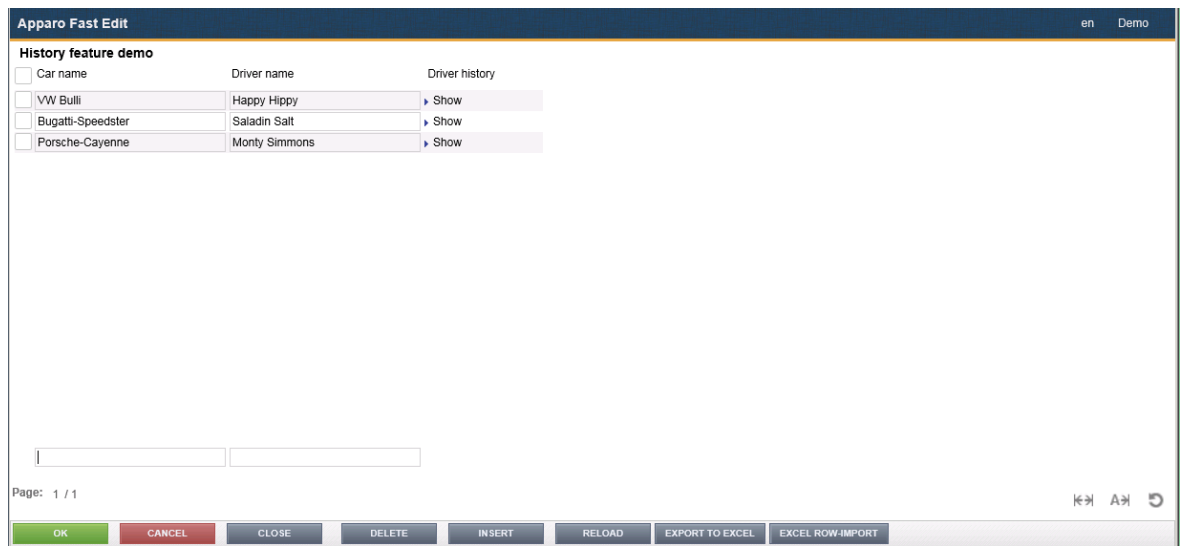

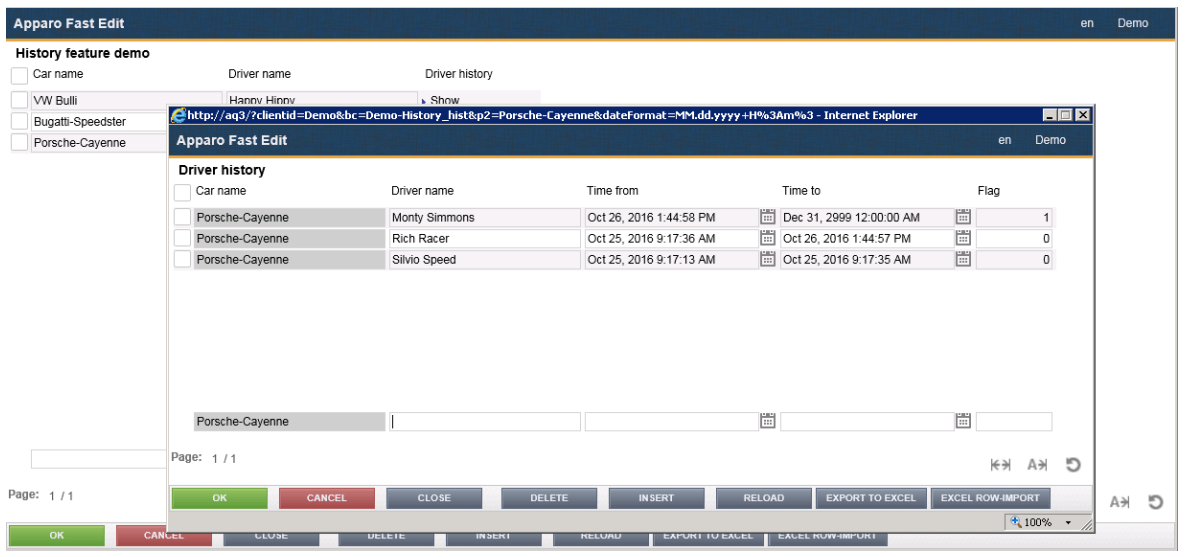

Clicking the Driver history link opens a popup window with all recent drivers (historicized data rows)

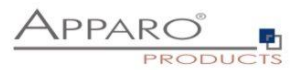

#### **5.3 Optional features**

# 5.3.1 Using simple auditing

Simple auditing has a different behavior if history feature is enabled.

If a new data row is inserted and this is the first version of a history then state column contains "I". If a data row is changed and a new data row (new version) is created then state column contains "U".

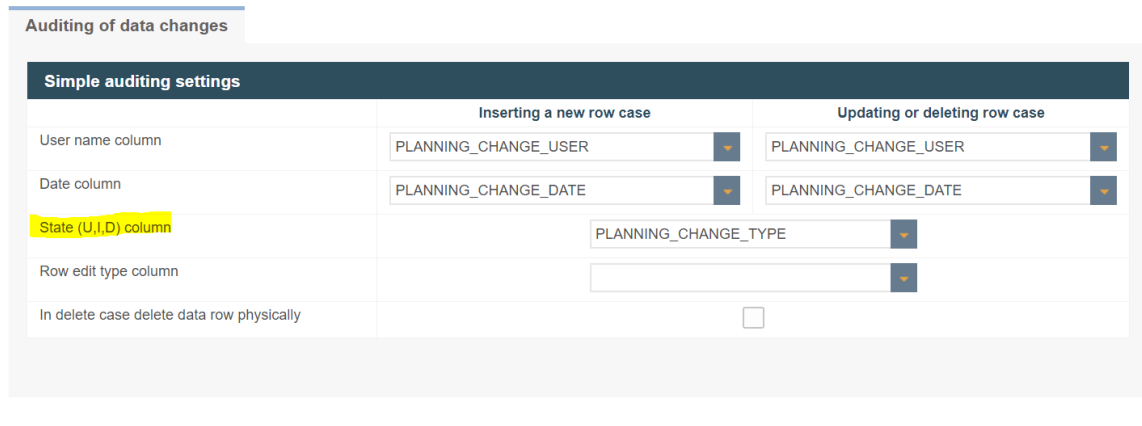

#### 5.3.2 Using delete current data row

It is possible to delete the current data row of a history. In this case the "Simple Auditing" feature must be enabled and the column "State" must be used.

If the user is selecting the current data row and is pressing the "Delete" button then a copy of this data row is getting the status "D" and time-from and time-to is changed to current date.

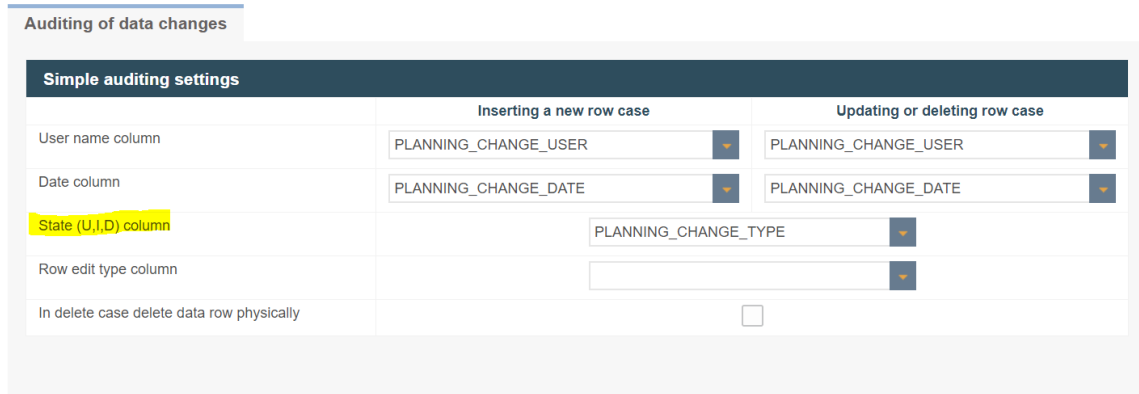